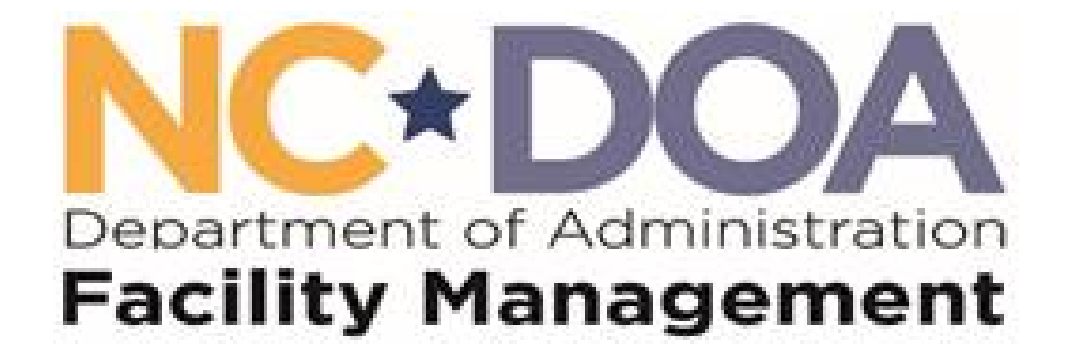

# NCID User Registration Guide

## **Introduction**

The North Carolina Department of Administration Facility Management Division is implementing a new system in November 2020. The Facility Management System has two (2) different application modules; AiM and ReADY. The ReADY module allows building coordinators to submit request for services to the Facilities Management team for processing. The AiM module allows the business to manage work requests. The AiM module includes the Go Field Service Apps. The primary users of the Facility Management system, AiM and ReADY, will be the DOA Facility Management Staff which is mainly state employees with a few contractors.

The users for the Facility Management system, AiM and ReADY, will be authenticated through the State's North Carolina Identity Management Service – Next Generation (NCID). This is the standard identity and access management platform provided by the NC Department of Information Technology. NCID is a Web-based application that provides a secure environment for state agency, local government, business and individual users to log in and gain access to real-time resources, such as the DOA Facility Management applications.

## **About this Guide**

This guide is designed as a reference for business users who will use the DOA Facility Management Division AssetWorks System and will require a NCID for access. This guide has been created leveraging content from the DIT NCID NG User Guide version 1.9. and only addresses Self-Registering for an Account. For the most current version of the complete *NCID User Guide* please visit the NCID Training and Documentation web page at: <https://www.ncid.its.state.nc.us/TrainingAndDocumentation.asp>

### **Special Notes**

The screenshots provided in this guide are for informational purposes. Screen content and feature availability may vary based on individual environments and access permissions.

The AssetWorks (AW) system supports four (4) major browsers, Safari, Edge, Firefox and Chrome. AW does not support IE.

### **Documentation Updates**

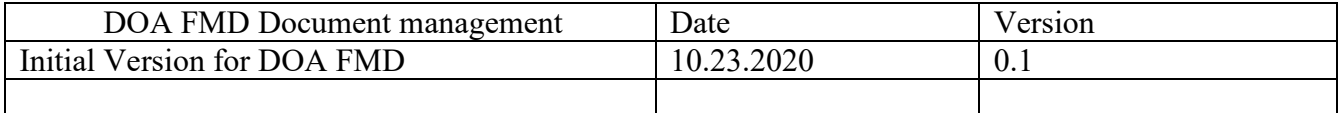

## **Self-registering for an account if you do not have a NCID**

Each person who creates an NCID **must have a valid email address**. If a person does not have a valid email address, please create one before moving forward**.**

In a web browser, such as Microsoft Edge go to the **North Carolina Identity Management(NCID)** website at **[https://ncid.nc.gov](https://ncid.nc.gov/)**.

The "North Carolina Identity Management (NCID) Login" screen is displayed.

At the bottom of the log in page, find the word "**Register!**" and click the link.

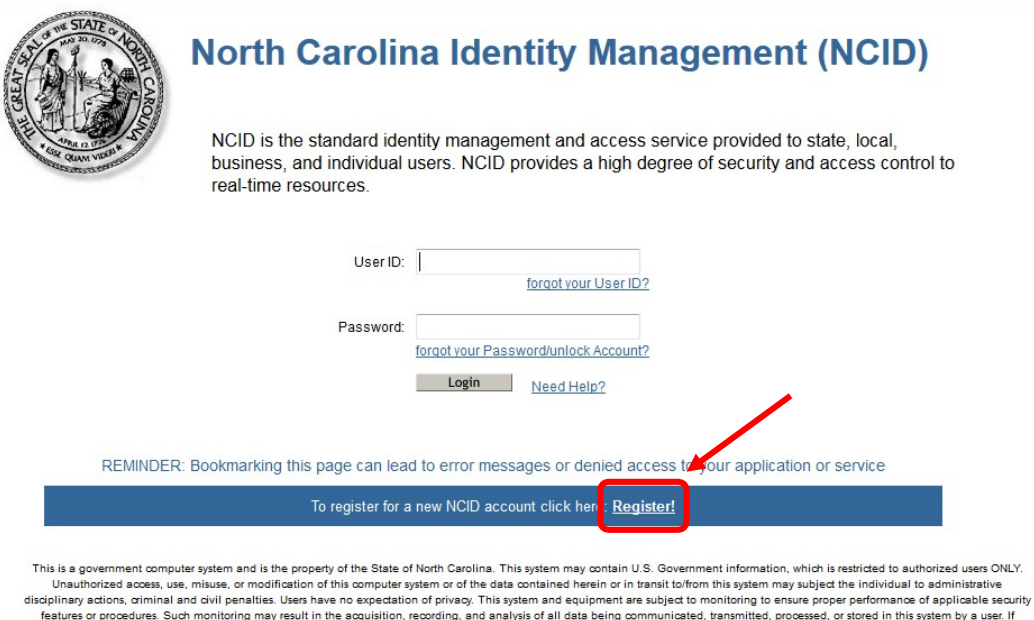

features or procedures. Such monitoring may result in the acquisition, recording, and analysis of all data being communicated, transmitted, processed, or stored in this system by a user. If monitoring reveals possible evidence of criminal activity, such evidence may be provided to Law Enforcement Personnel. ANYONE USING THIS SYSTEM EXPRESSLY CONSENTS TO SUCH MONITORING.

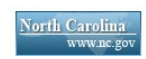

**Privacy and Other Policies** 

**Contact Us** 

The "NCID Registration" screen is displayed. Click on the "Business" from the category list

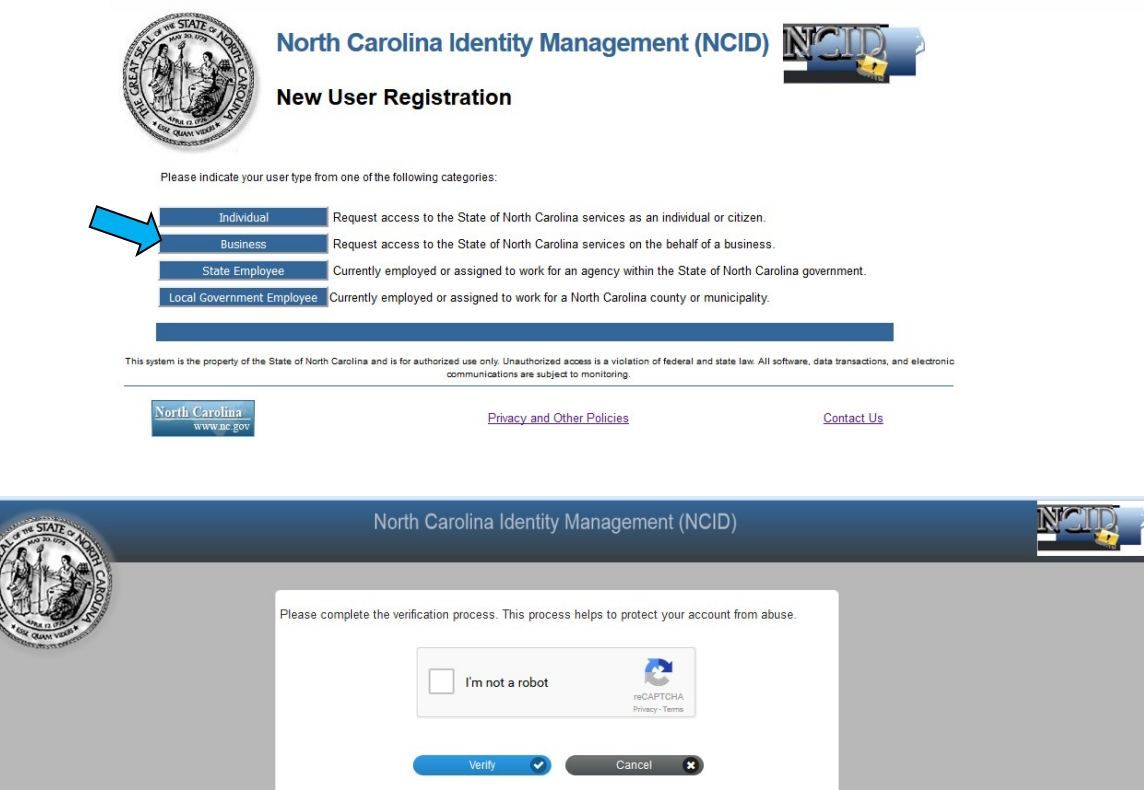

Verify using reCAPTCHA

**PART OREAT** 

The registration form for the account type you selected on theprevious screen is displayed. The following figure illustrates an example of a "Business Account" registration screen. Complete the required information, indicated by the asterisk, and then select "**Continue**."

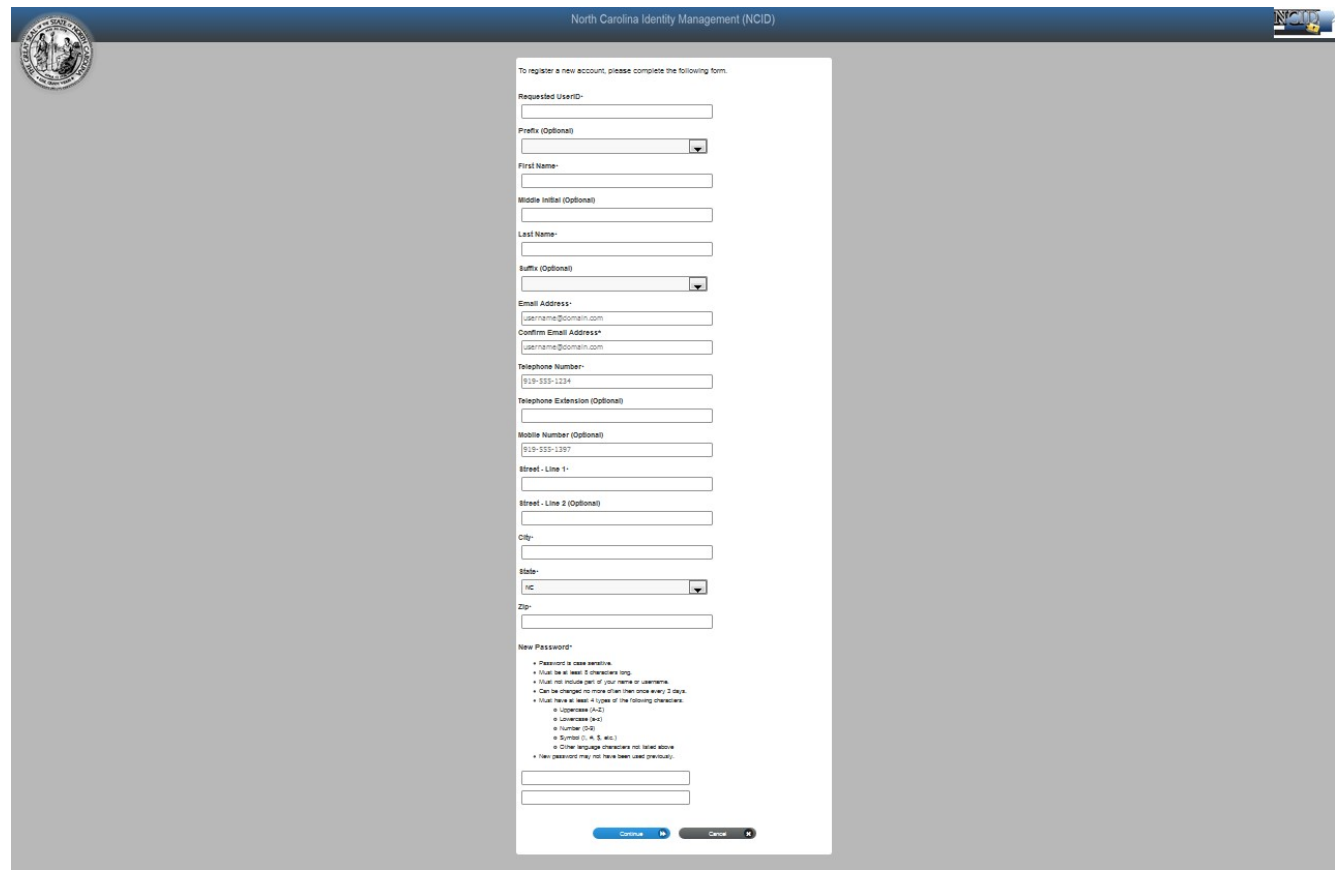

*Please follow guidelines for password criteria.*

**Note**: If a requested User ID is already in use, please create a different one. **A User ID and password should be something a person can easily remember.** The password must meet the criteria as provided under **New Password**.

Click Continue

#### **DOA FMD NCID Registration User Guide**

NCID policy requires that you set up challenge questions and responses. The questions and your responses are used to verify your identity when you need to manage your NCID password.

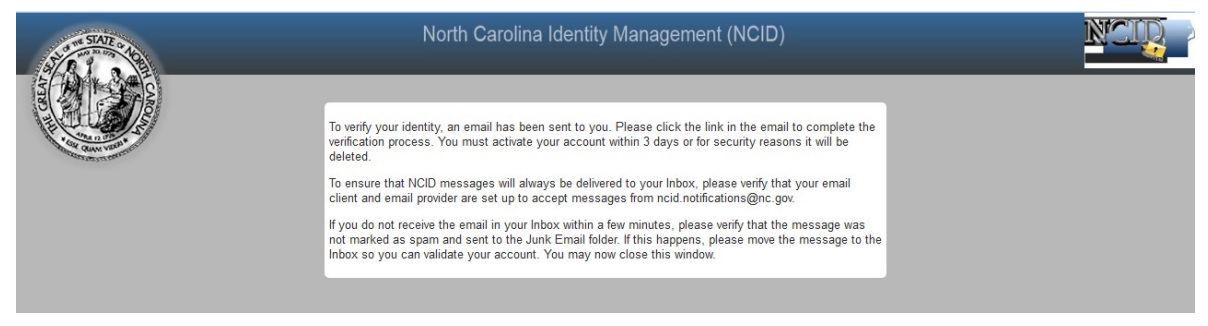

*Account Successfully Created Message* 

The following figure provides an example of the email. The message informs you that an account request was created, and it is associated to the email address you provided during registration. It indicates that the account was requested by you, and shows your user ID. You will need to click on the URL to validate the account in NCID. The account will be deleted if you do not validate it within 3 days.

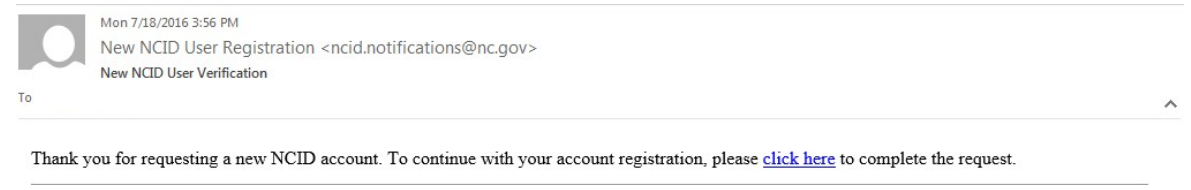

*Account Creation Email Notification*

Upon clicking on the URL, another message is displayed and states that your account has been created. You will also receive an email indicating the date and time that your account was confirmed.

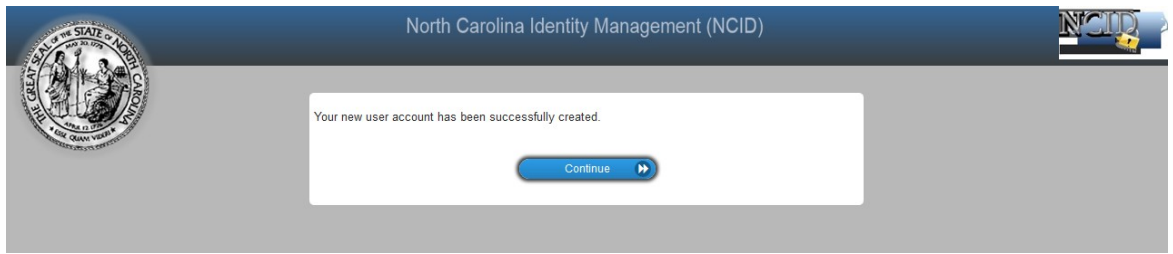

Account Successfully Enabled Message

The "Self-Service Challenge Responses" section prompts you to set up five (5) challenge questions. These questions will be asked if you need to reset your password or unlock your account. Select a question from each dropdown menu and enter an answer in the field next to the question.

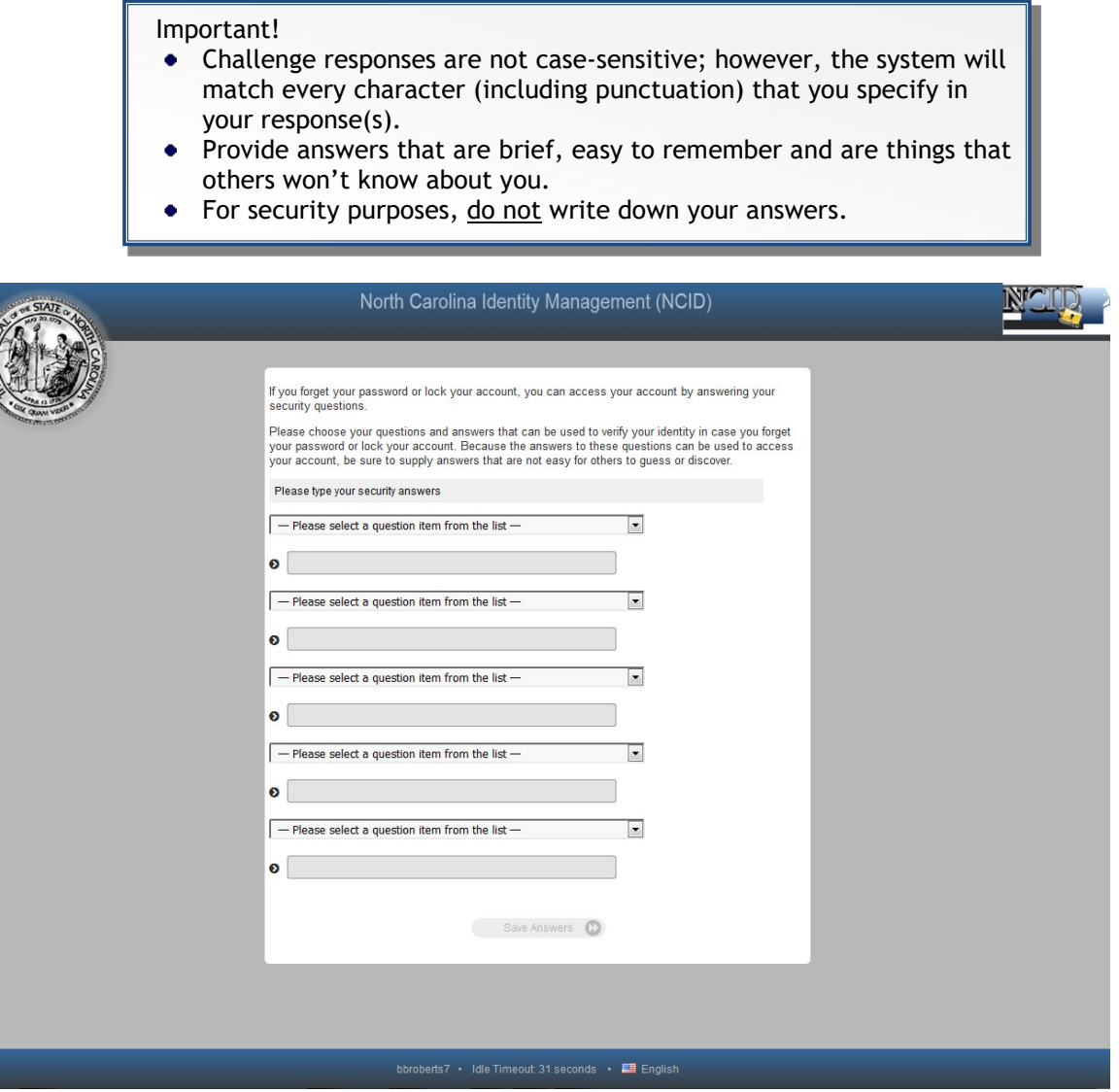

Click on **Save Answers** once you have completed five answers.

**AT GREAT S** 

#### **DOA FMD NCID Registration User Guide**

You will see a screen indicating that the security questions andanswers have been saved.

Click on **Continue**

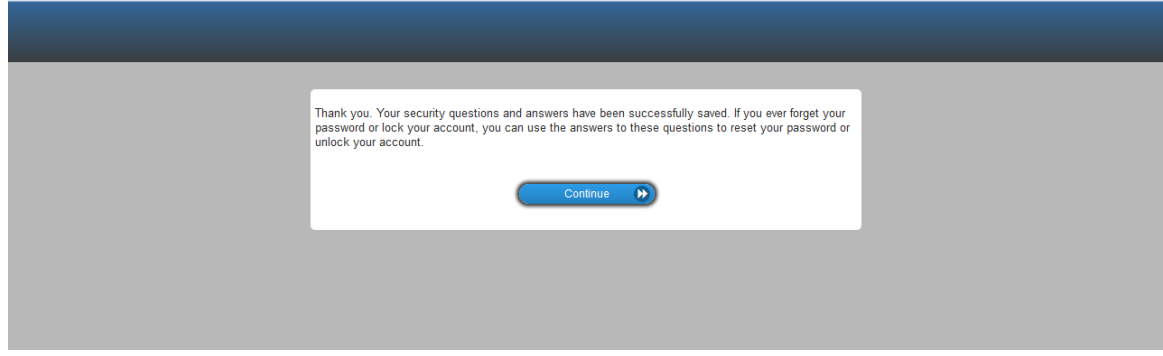

**You have now successfully created your NCID account!**